## **Manage Star Alert Subscriptions** (Current Employee or Student)

Student data is updated nightly Employee data is updated on Pay Day Fridays

## **Step 1: Signing up the for FIRST TIME USE**

- 1. Navigate to [https://staralertarccatc.bbcportal.com](https://staralertarccatc.bbcportal.com/)
- 2. Click "Sign Me Up". (After creating your login account, you can continue to use "Login".)

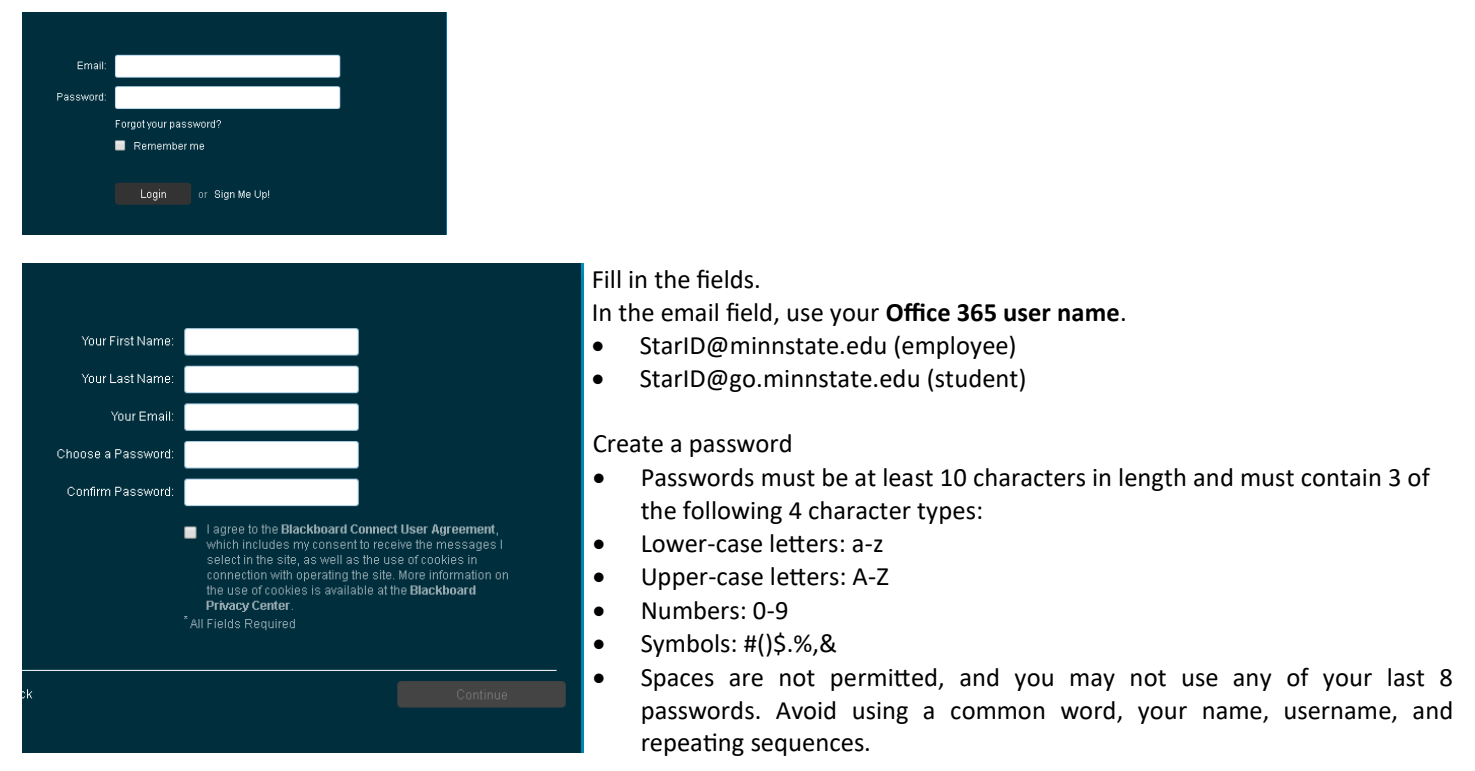

Agree to the user agreement and click "Continue"

A confirmation email will be sent to your email address.

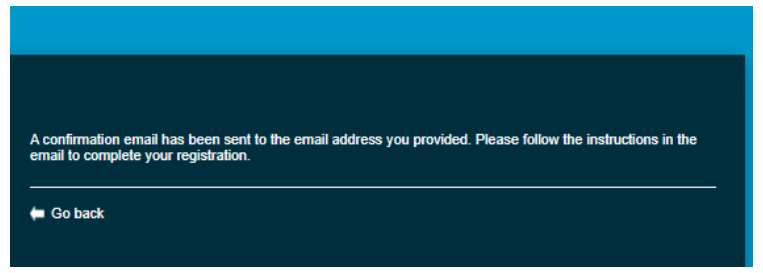

Confirm the email and return to the login page.

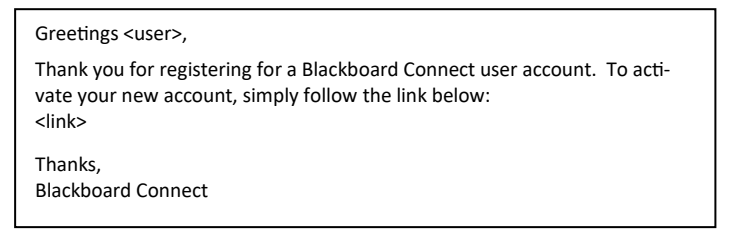

**Congratulations!** You have completed STEP 1 and now are ready to associate your college information with your new Login Account.

GOTO Page 2...

## **Step 2: Associate your Login Credentials with your college information**

Enter your credentials and click "Login."

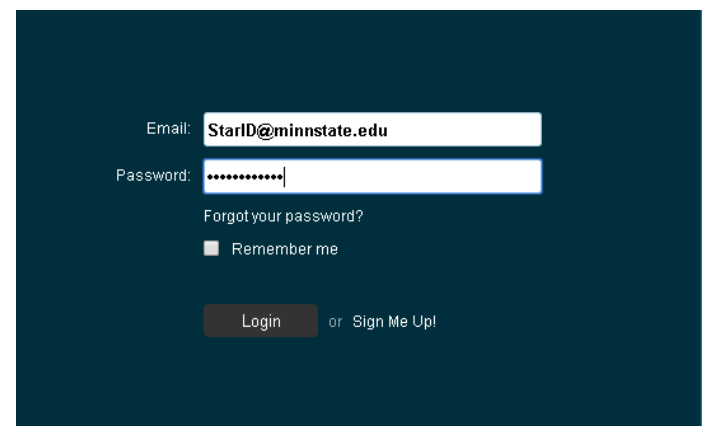

Use your **StarID** and **Office 365 user name**.

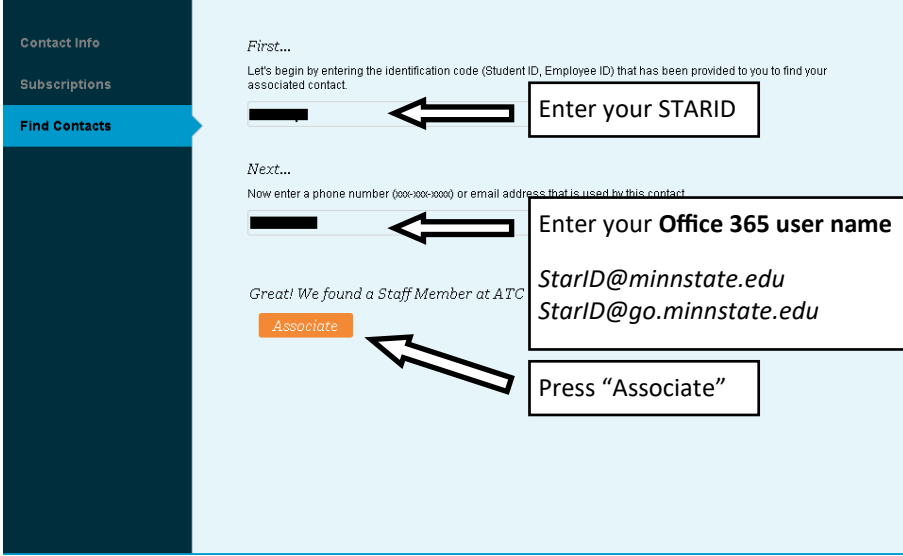

Set the security questions and click "Save, then Login."

**Congratulations!** You have completed STEP 2 and now are ready to update your contact information.

GOTO Page 3...

## **Step 3: Update Contact Information**

On the portal home page, click on "Click Here" to manage your contact information and subscription preferences.

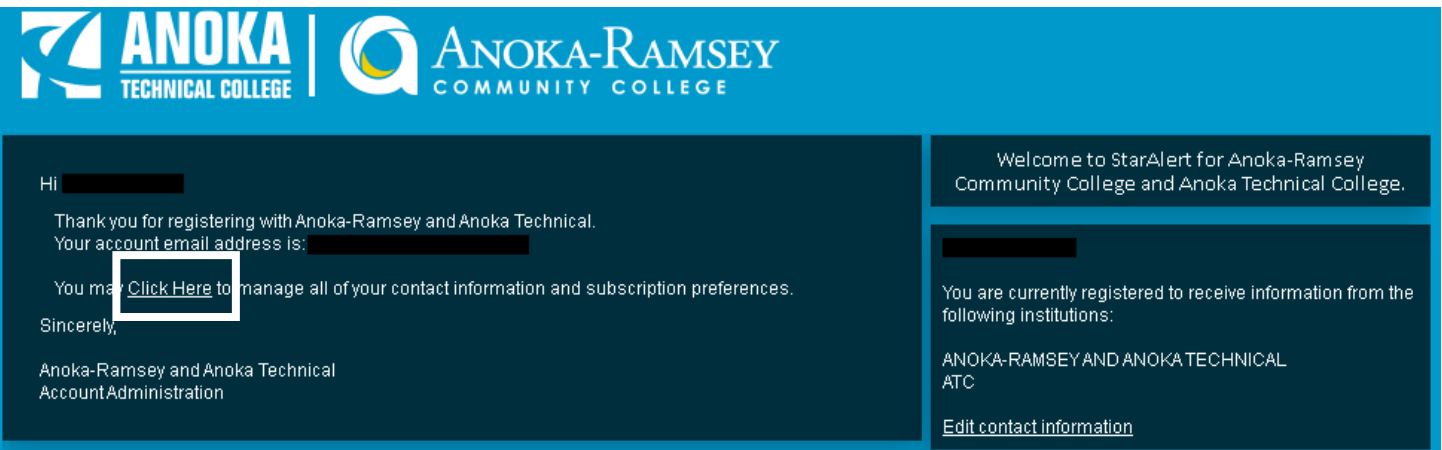

٠

Contact Info Tab—Includes contact information imported from the data repository. Add or update contact information and checkmark if you want texts or call (phone entry only)

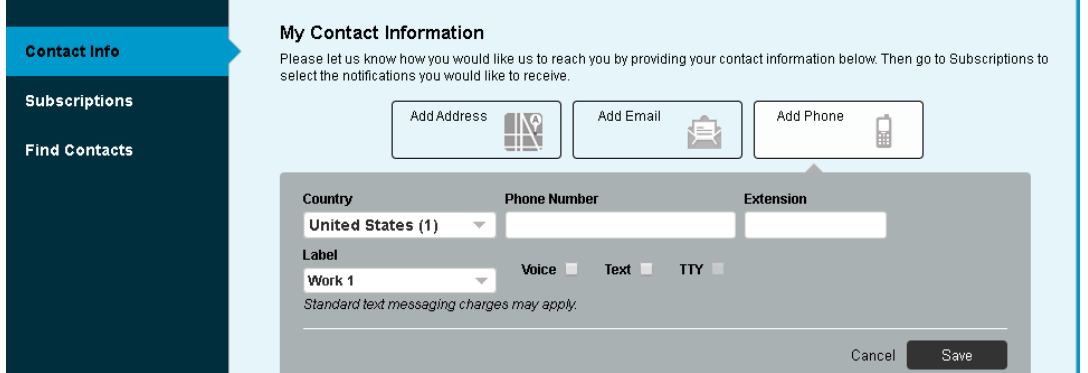

Subscriptions Tab—Update where/how you are contacted. Click the *pencil* icon to update your subscriptions

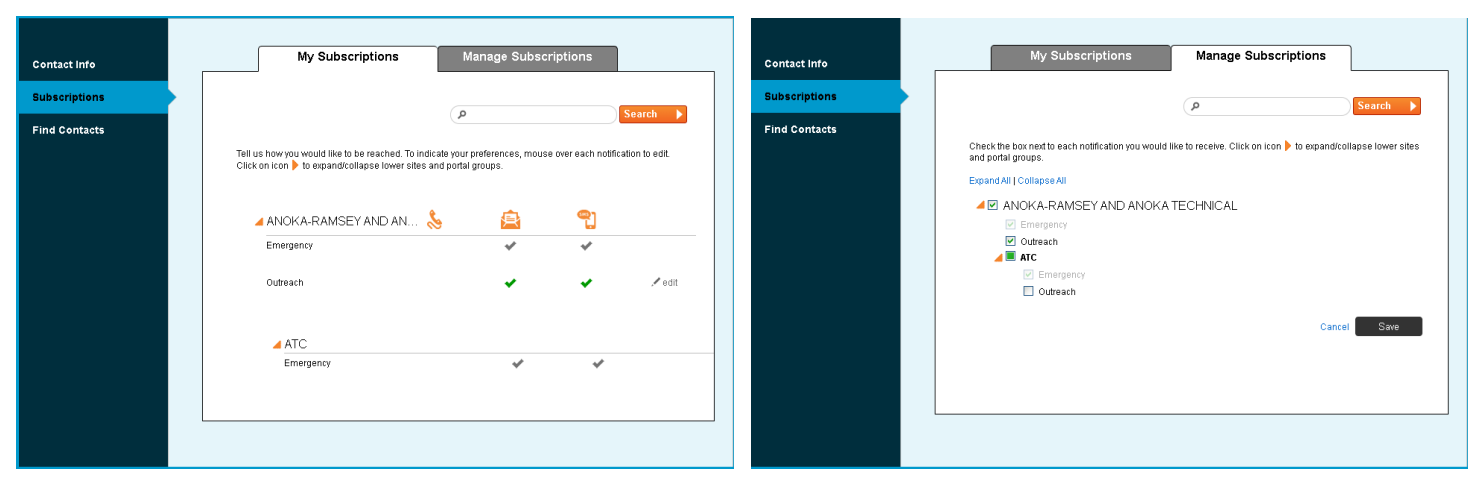

**NOTE: if you want to add another COLLEGE, please navigate to <https://staralertGUESTarccatc.bbcportal.com> and use your LOGIN CREDENTIALS (already created) to update your subscriptions.**

**CONGRATULATIONS! You have completed the registration and setup for imported students and employees.**

**CONTRACT EMPLOYEES, PARENTS, GUESTS/FRIENDS OF THE COLLEGES, AND SOME STUDENTS WILL NEED TO USE THE GUEST PORTAL TO SELF-REGISTER AND RECEIVE STAR ALERT MESSAGES. [CLICK HERE](HTTPS://STARALERTGUESTARCCATC.BBCPORTAL.COM) TO GO TO THE GUEST PORTAL.**